# iFunFace: A guide for language teachers

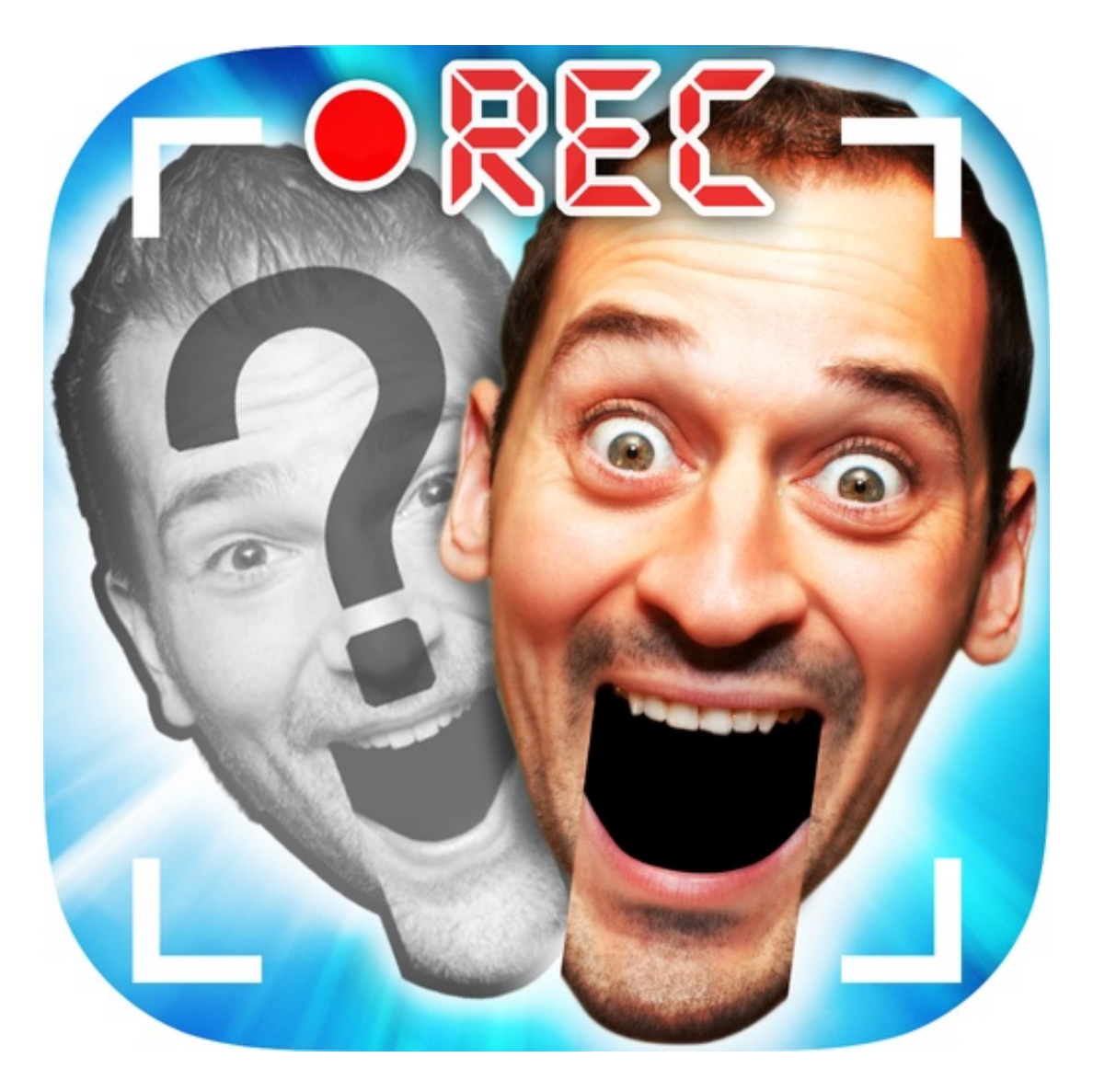

# by Joe Dale

#### **Introduction**

iFunFace is a free iOS and Android app which is great for promoting speaking by allowing you to superimpose an animated mouth and eyes over a still image of a face or faces and record a video of you and someone else [having a conv](https://itunes.apple.com/gb/app/ifunface-talking-photos-ecards-and-funny-videos/id530299096?mt=8)[ersation](https://play.google.com/store/apps/details?id=air.com.dryginstudios.ifunface&hl=en_GB)  [in the targe](https://play.google.com/store/apps/details?id=air.com.dryginstudios.ifunface&hl=en_GB)t language.

#### To get started

Download the app from the App Store or Google Play store, launch it, and tap START! You then have the option to either access an image containing one or more people's faces from the camera roll or take a picture with your camera. You will need to give permission for the app to access your camera and photos first. Once you've selected or created your image you'll be taken to the next step of the process.

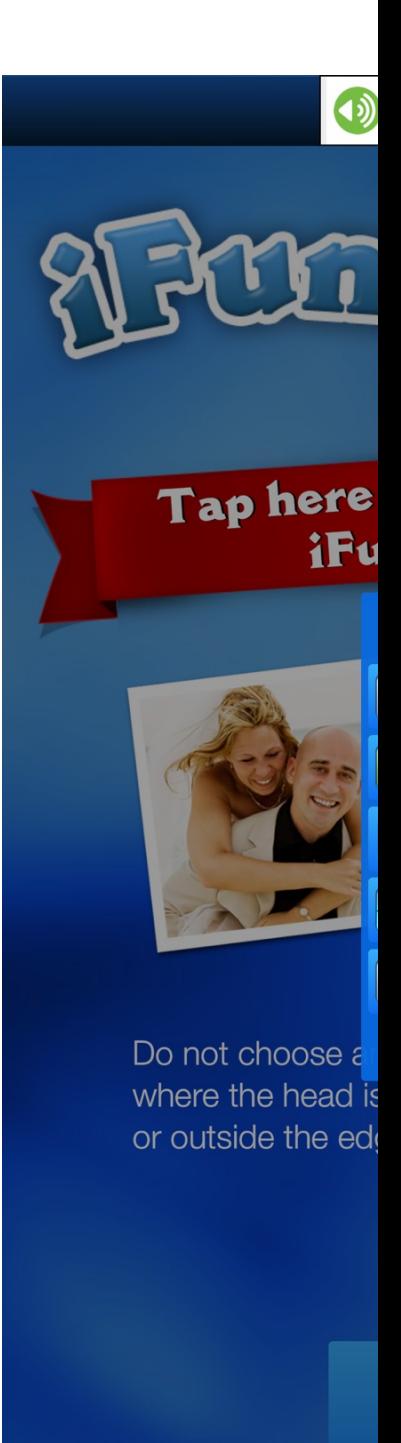

Tap START! Tap C choose a photo. close it by tappin

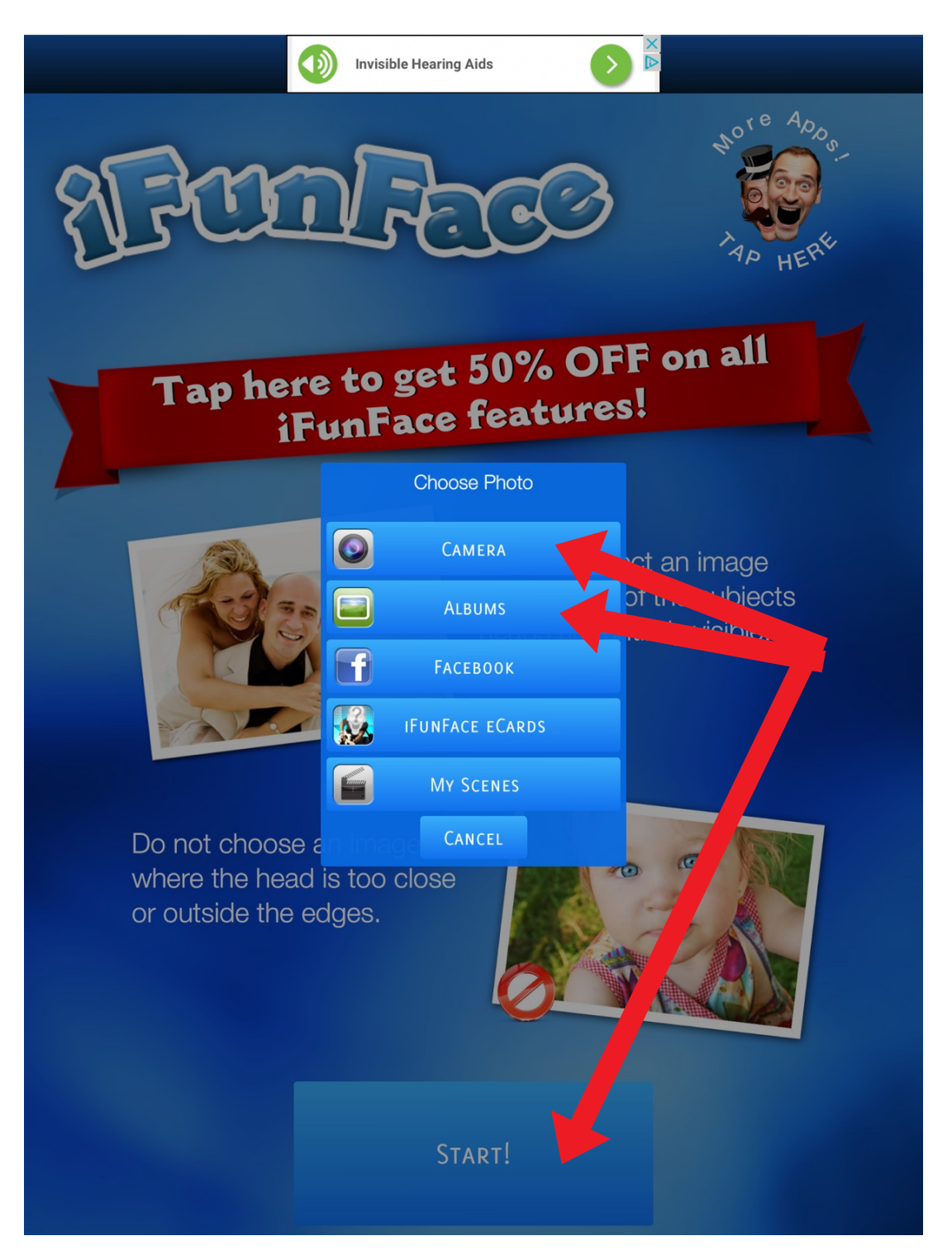

Tap START! Tap Camera or Albums to take or choose a photo. If an advert appears simply close it by tapping the x.

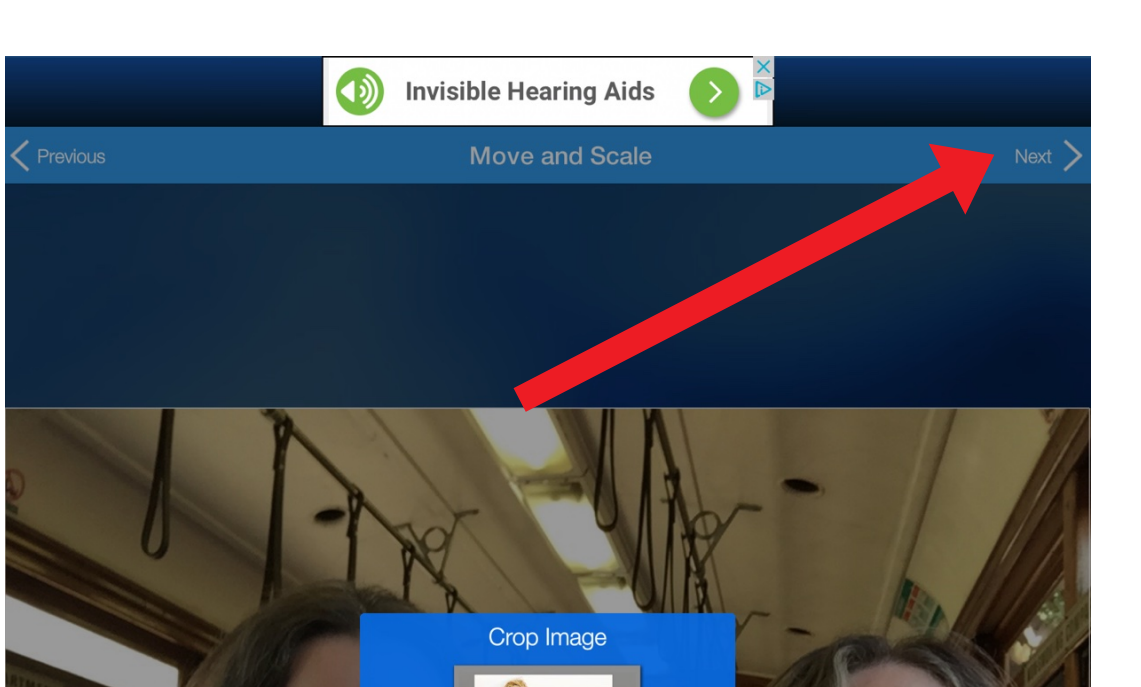

Crop your image to only show the desired area. Warning: If the main subject head is too close from the edge, it will go out of frame when animated.

0<sub>K</sub>

 $\overline{\bigcup_{\text{Right}}}$ 

DON'T SHOW AGAIN

Tap OK and pinch your image to move or scale it. Tap Next when you're done. If an advert appears, tap No Thanks.

 $\mathbb{A}$ 

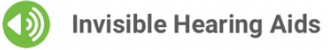

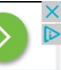

#### **Identify Head**

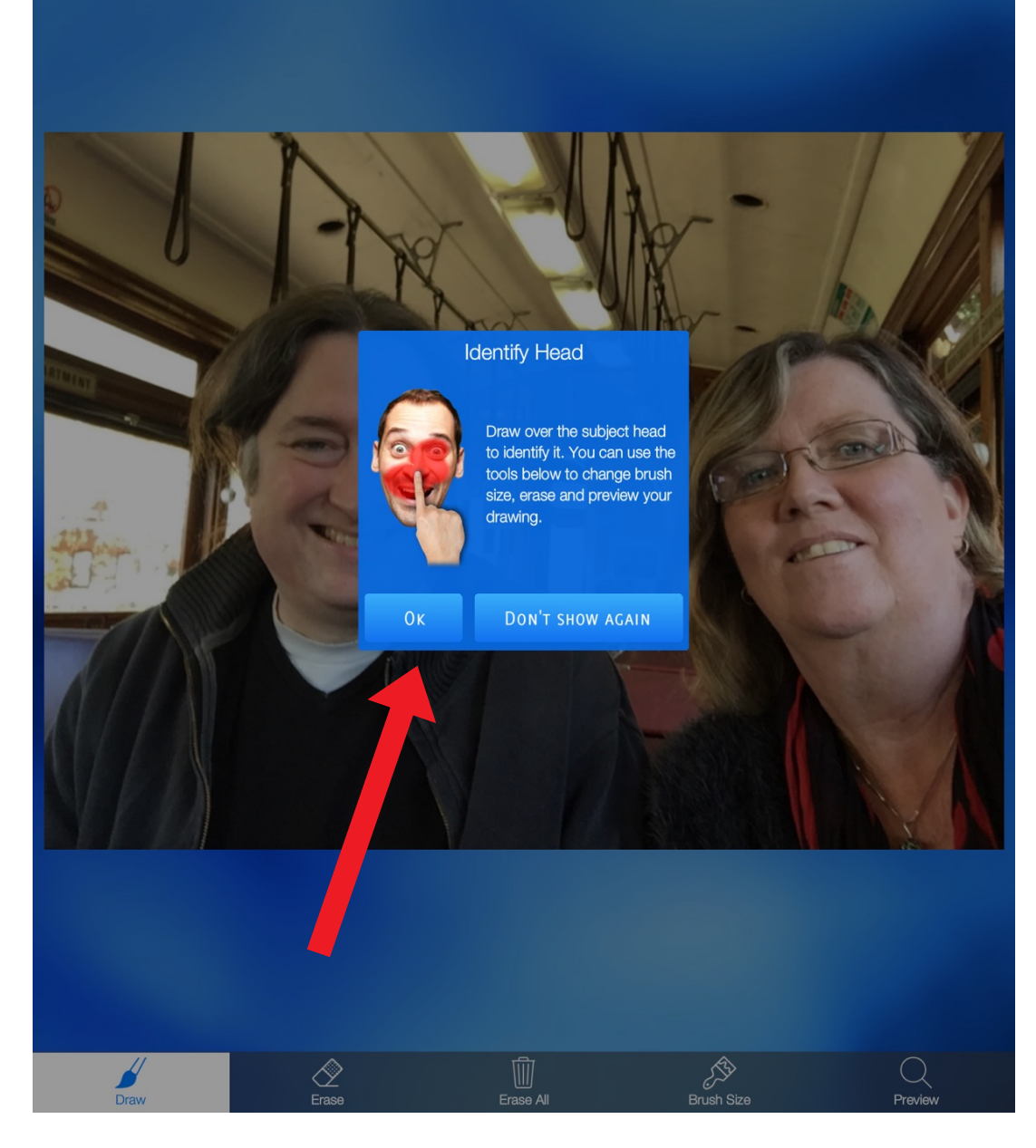

Tap OK.

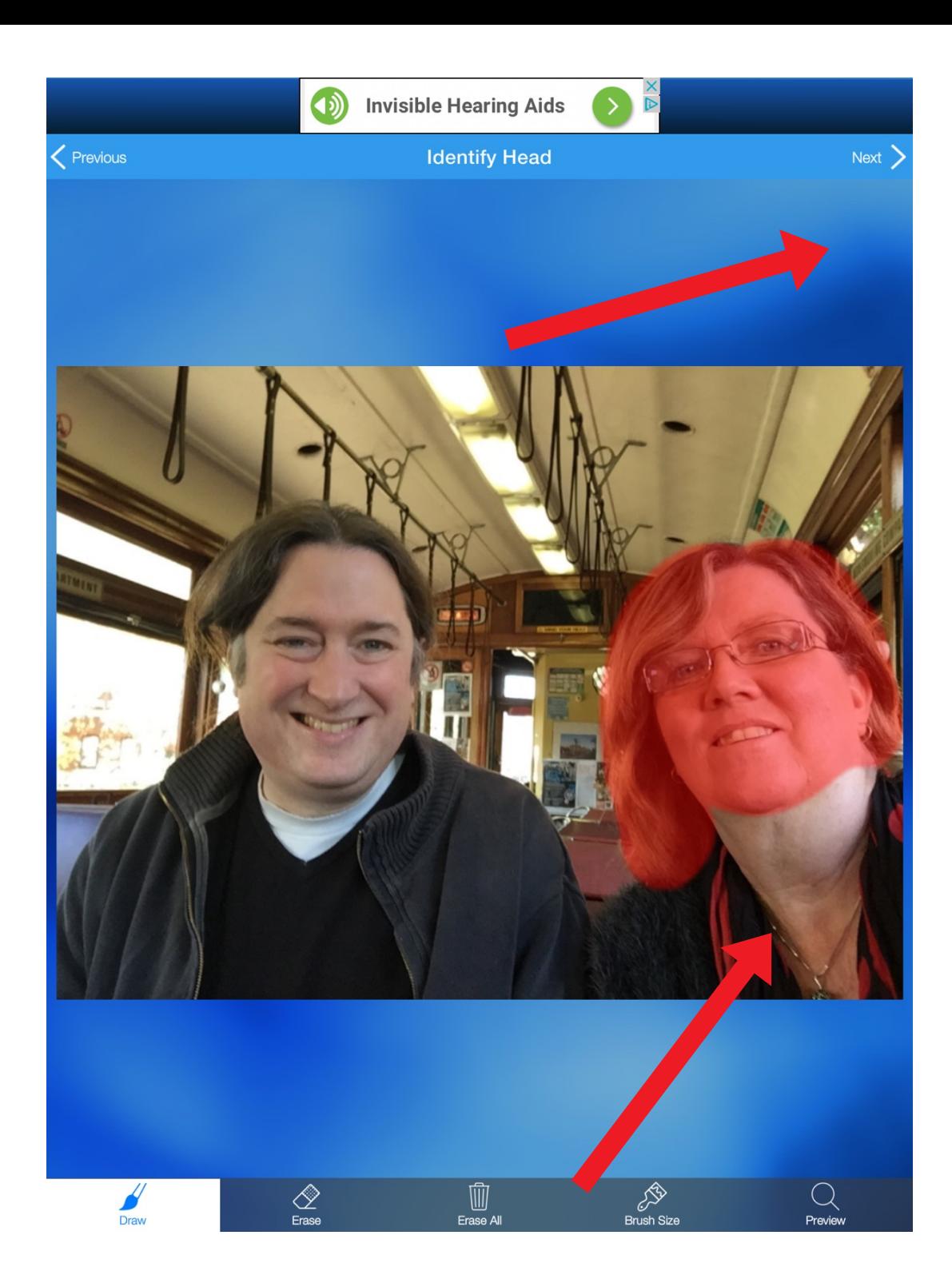

Draw over the face of the character you want to animate. Tap Next

#### $\bigcirc$ **Invisible Hearing Aids**

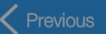

 $\overline{D}$ 

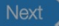

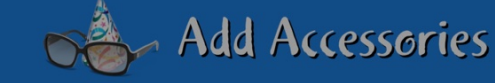

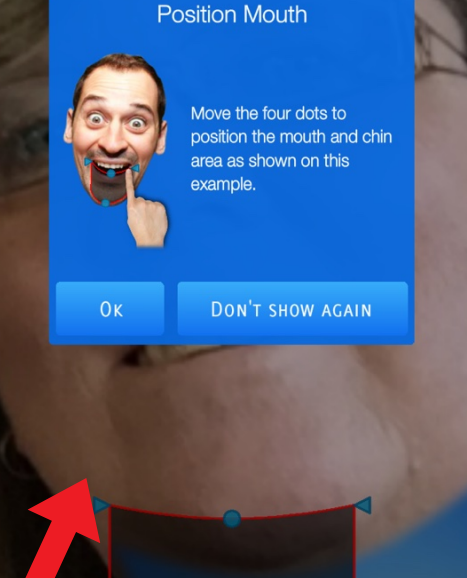

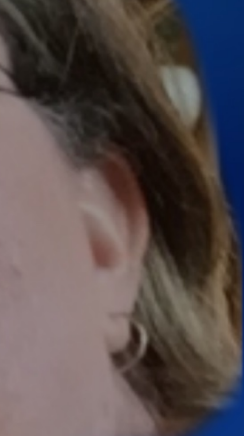

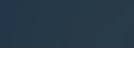

æ Toggle Accessories

#### Tap OK.

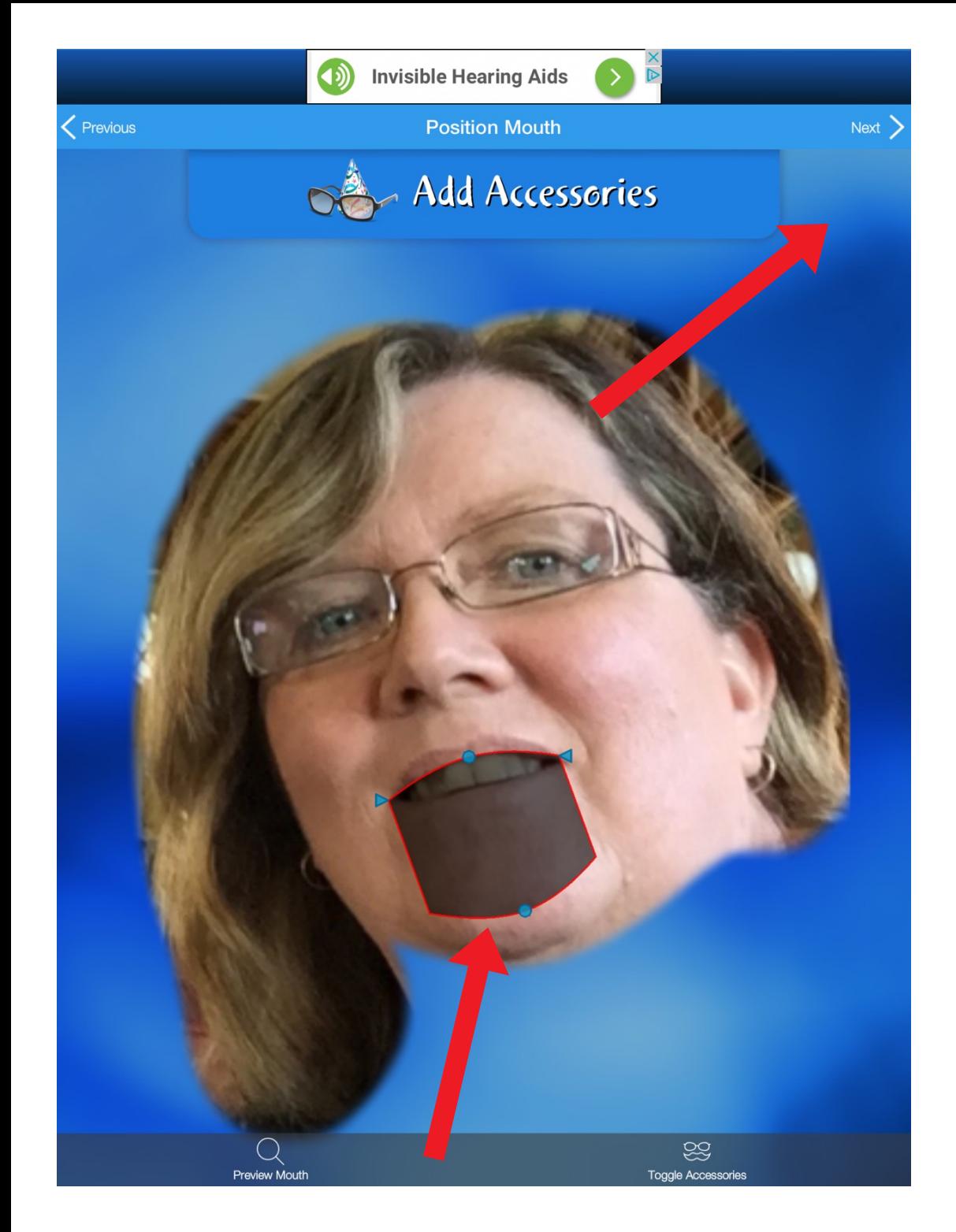

Drag the blue handles to fit the shape of the mouth. Tap Next.

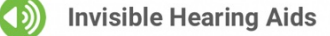

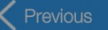

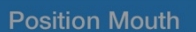

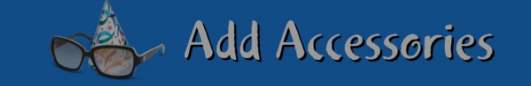

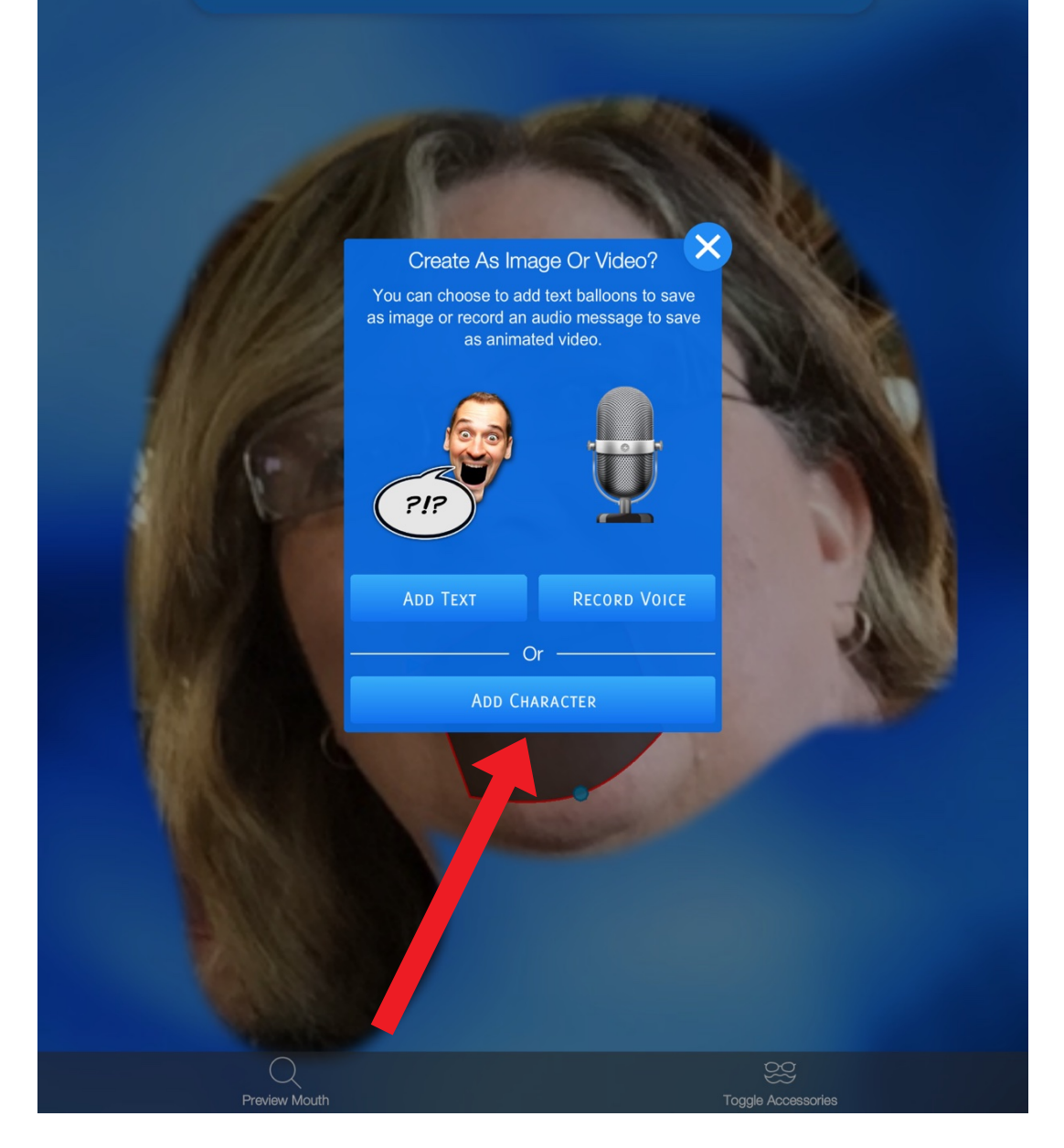

### Tap ADD CHARACTER if you have more than one person in your picture.

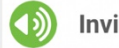

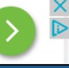

#### **Identify Head**

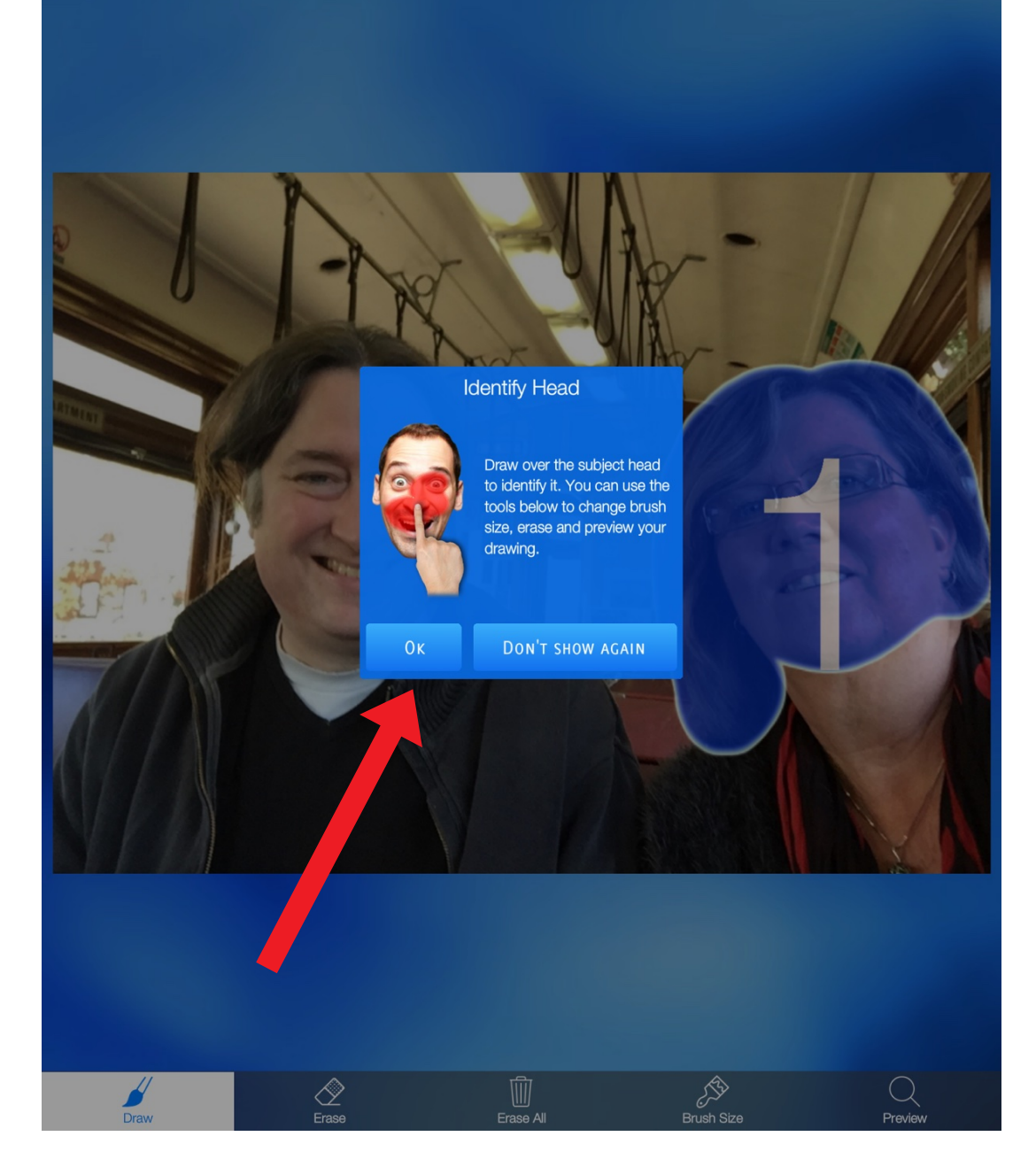

### Tap OK. Tap Next.

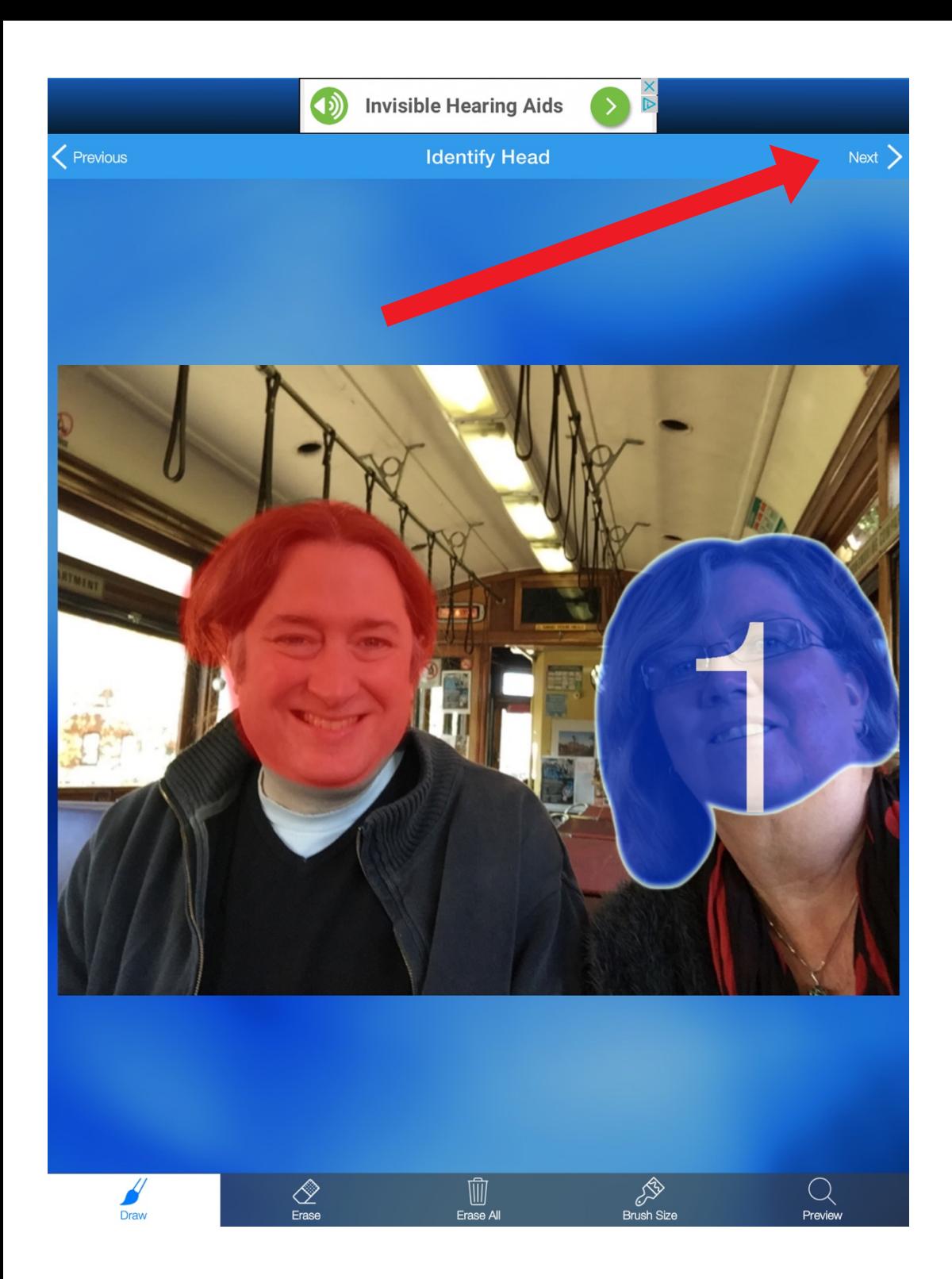

Draw over the face of the other character you want to animate. Tap Next.

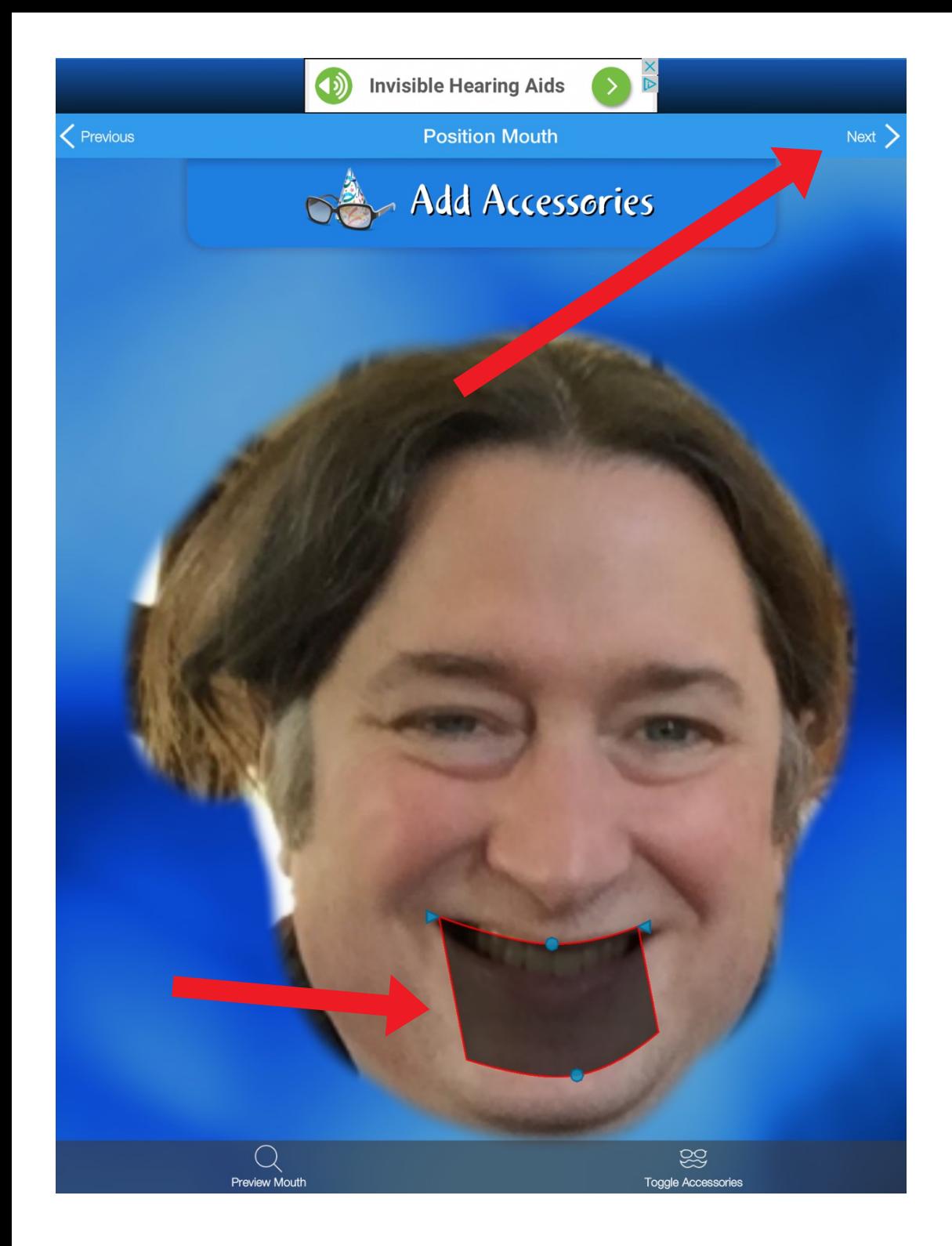

Drag the blue handles as before to fit the shape of the mouth. Tap Next.

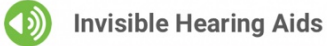

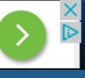

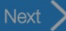

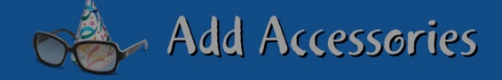

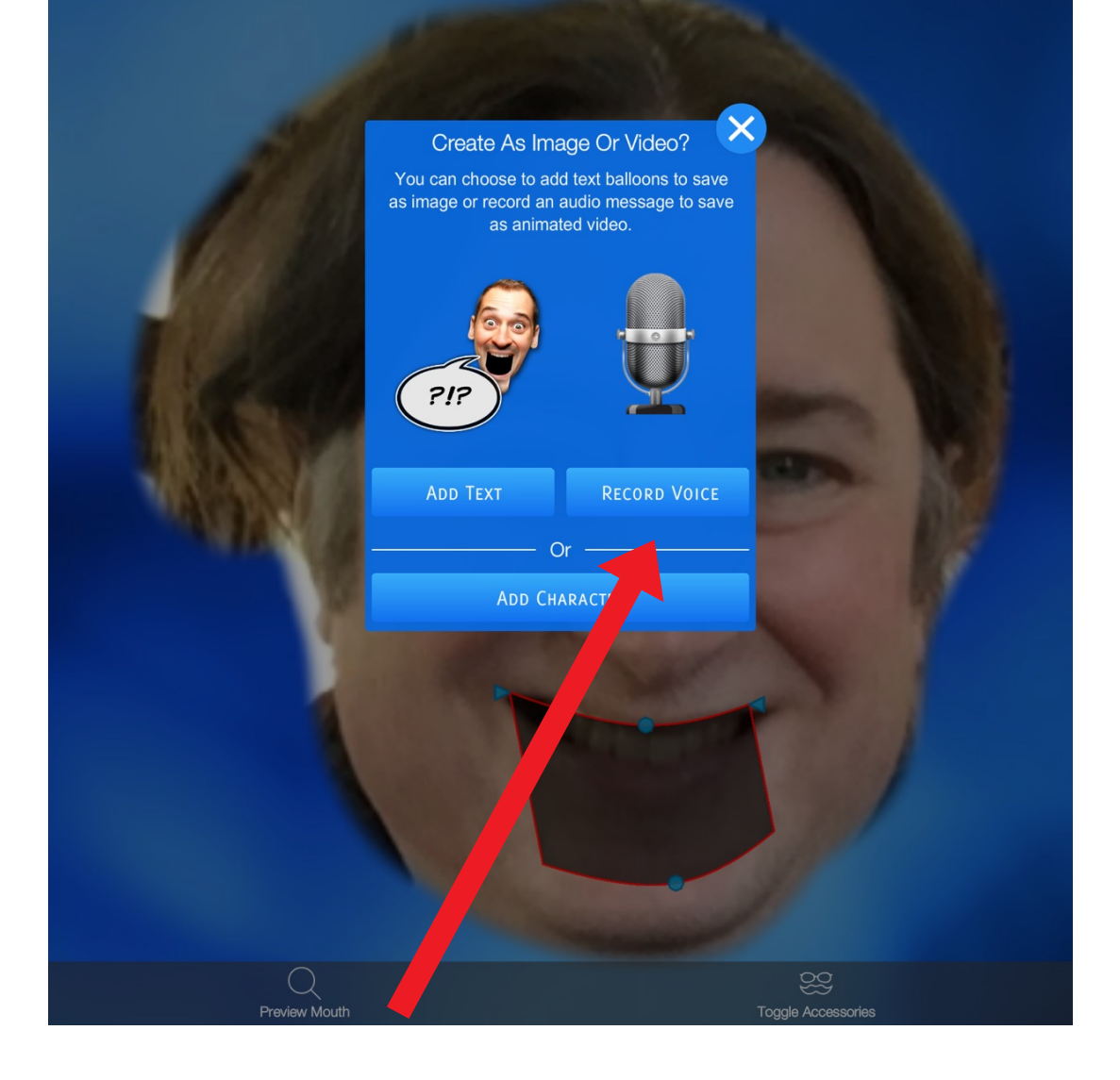

#### Tap RECORD VOICE.

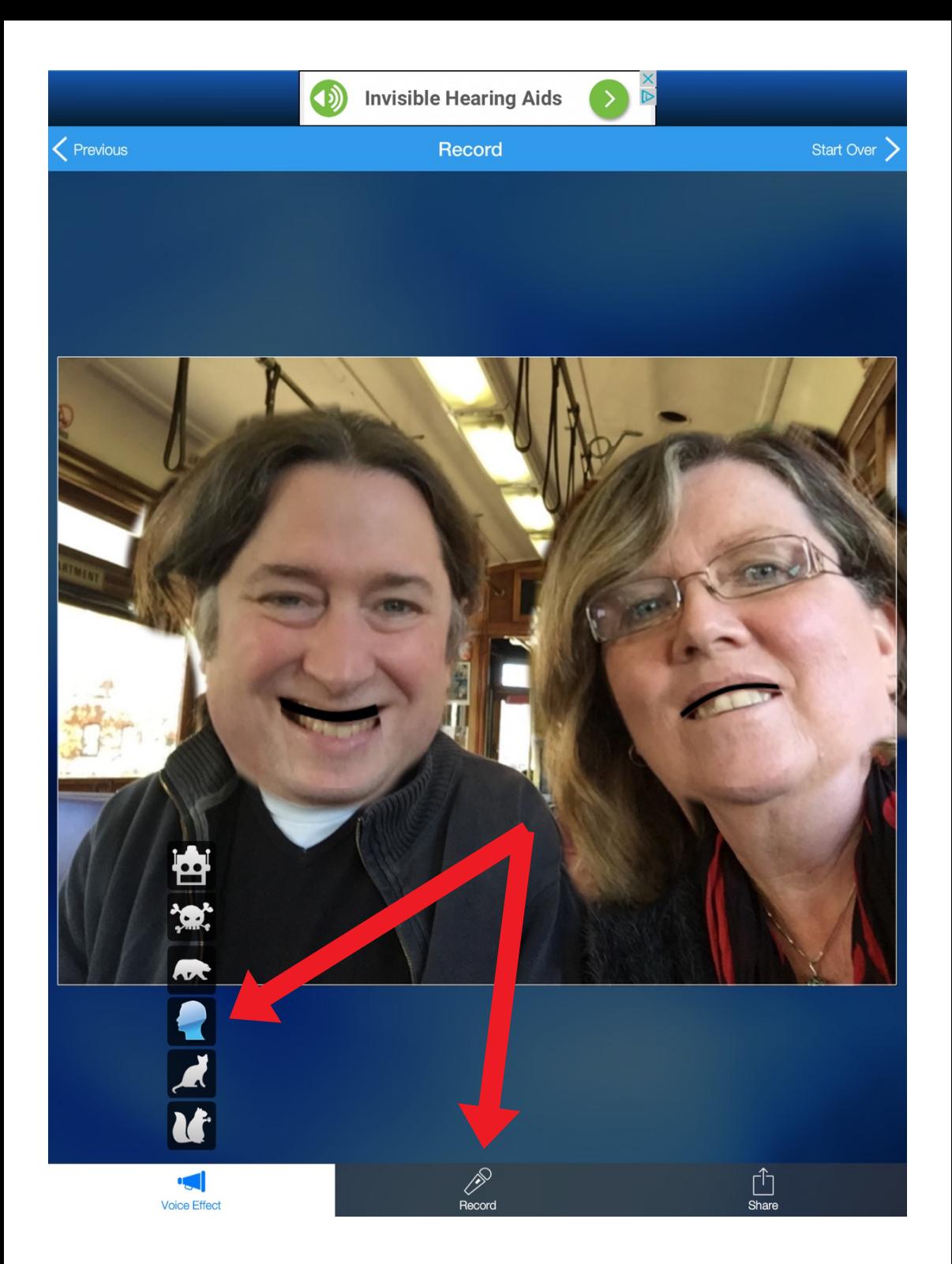

Tap Voice Effect and choose which effect you would like. Tap Record.

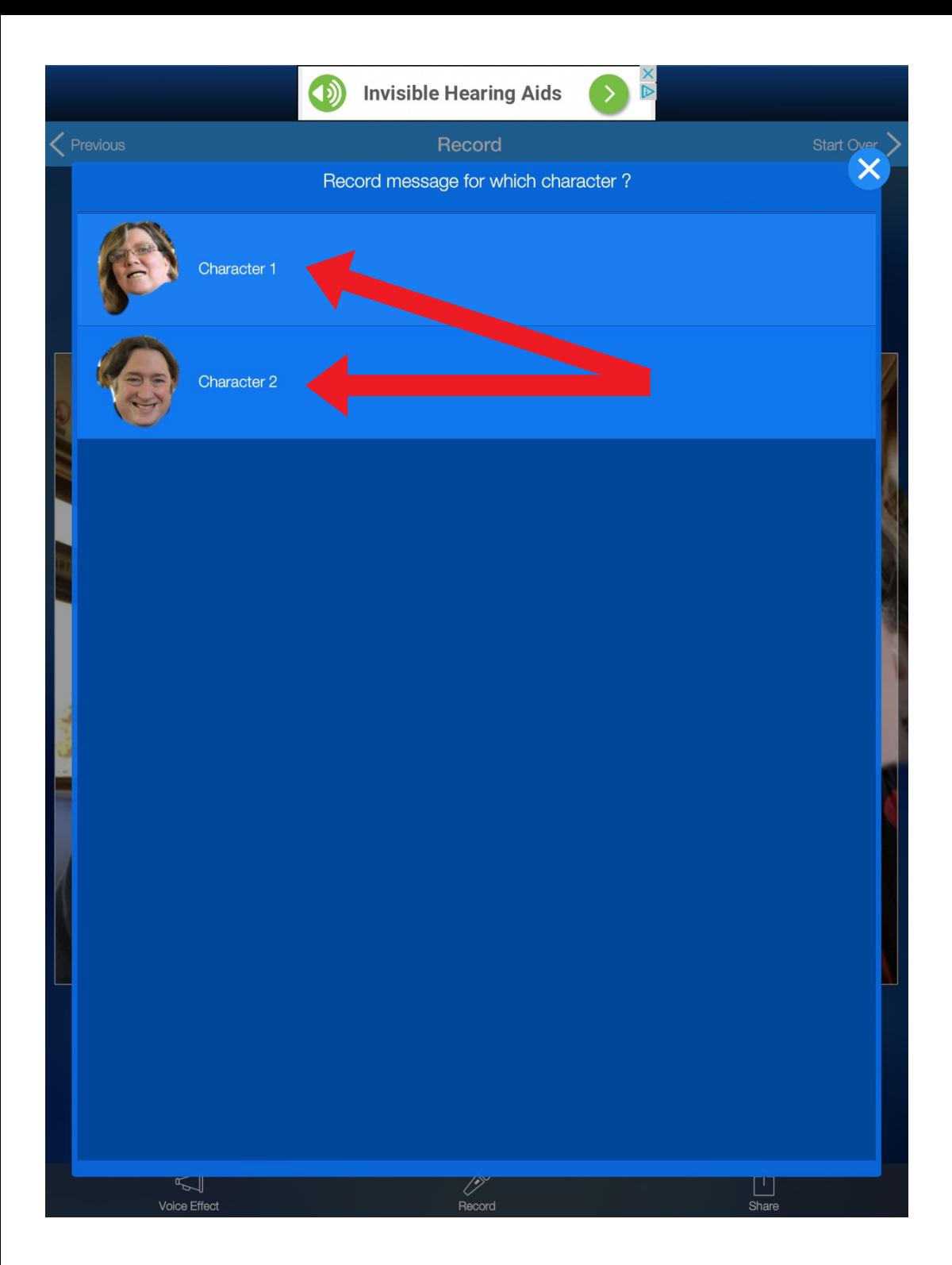

## Choose which Character you would like to speak first.

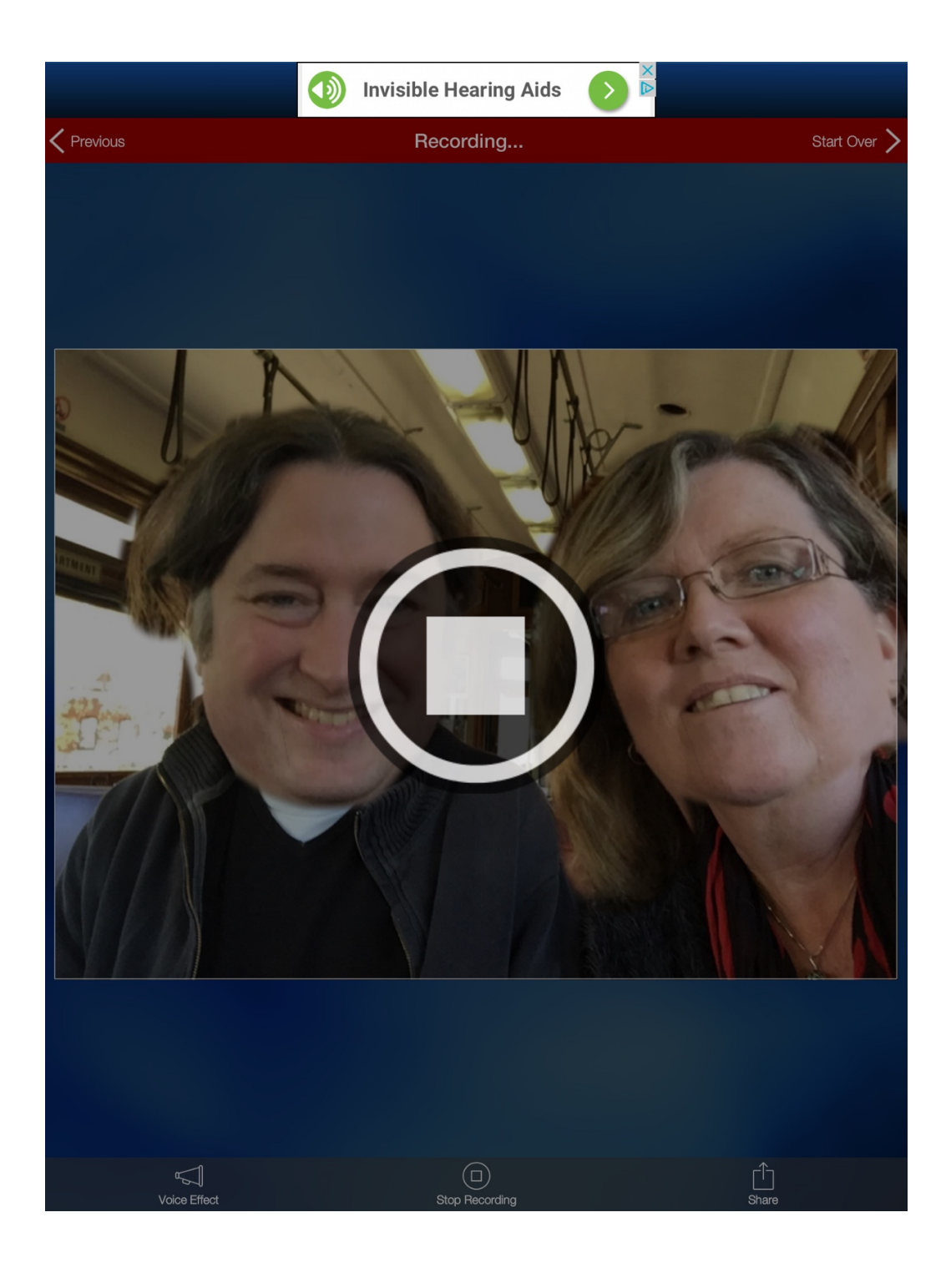

Tap Voice Effect and choose which effect you would like and tap Record.

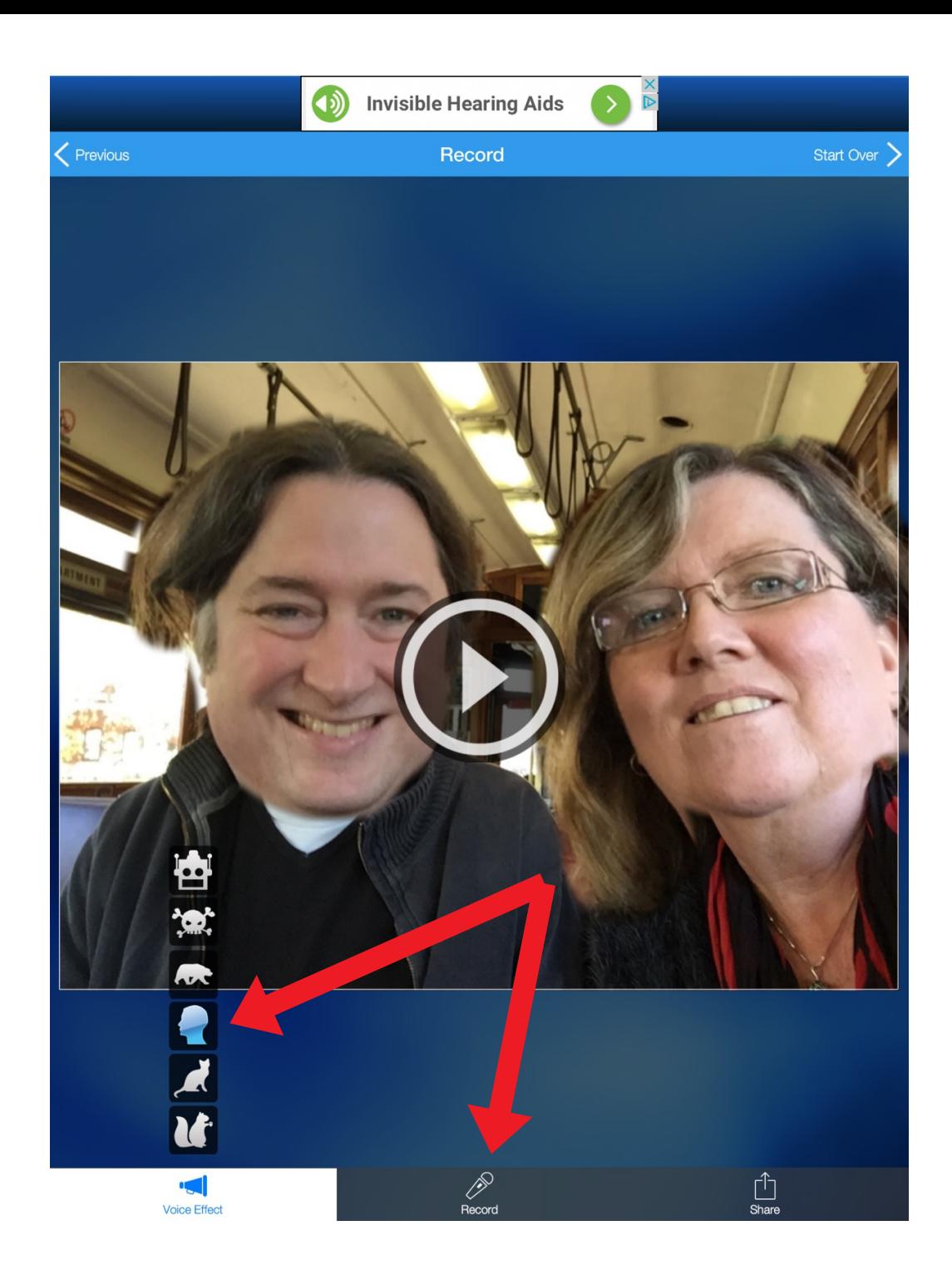

Tap Voice Effect again and choose which effect you would like and tap Record.

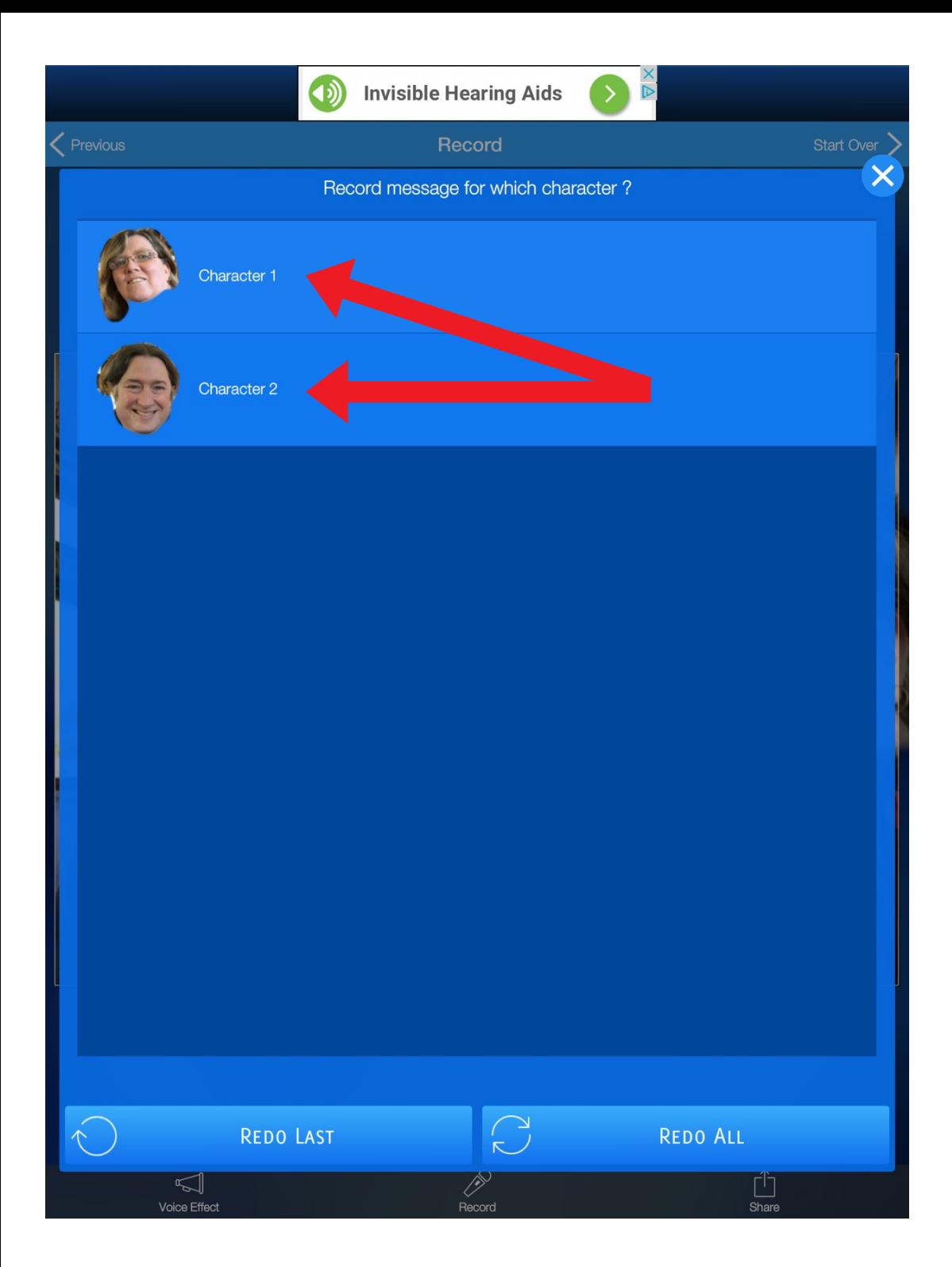

### Choose which Character you would like to speak next.

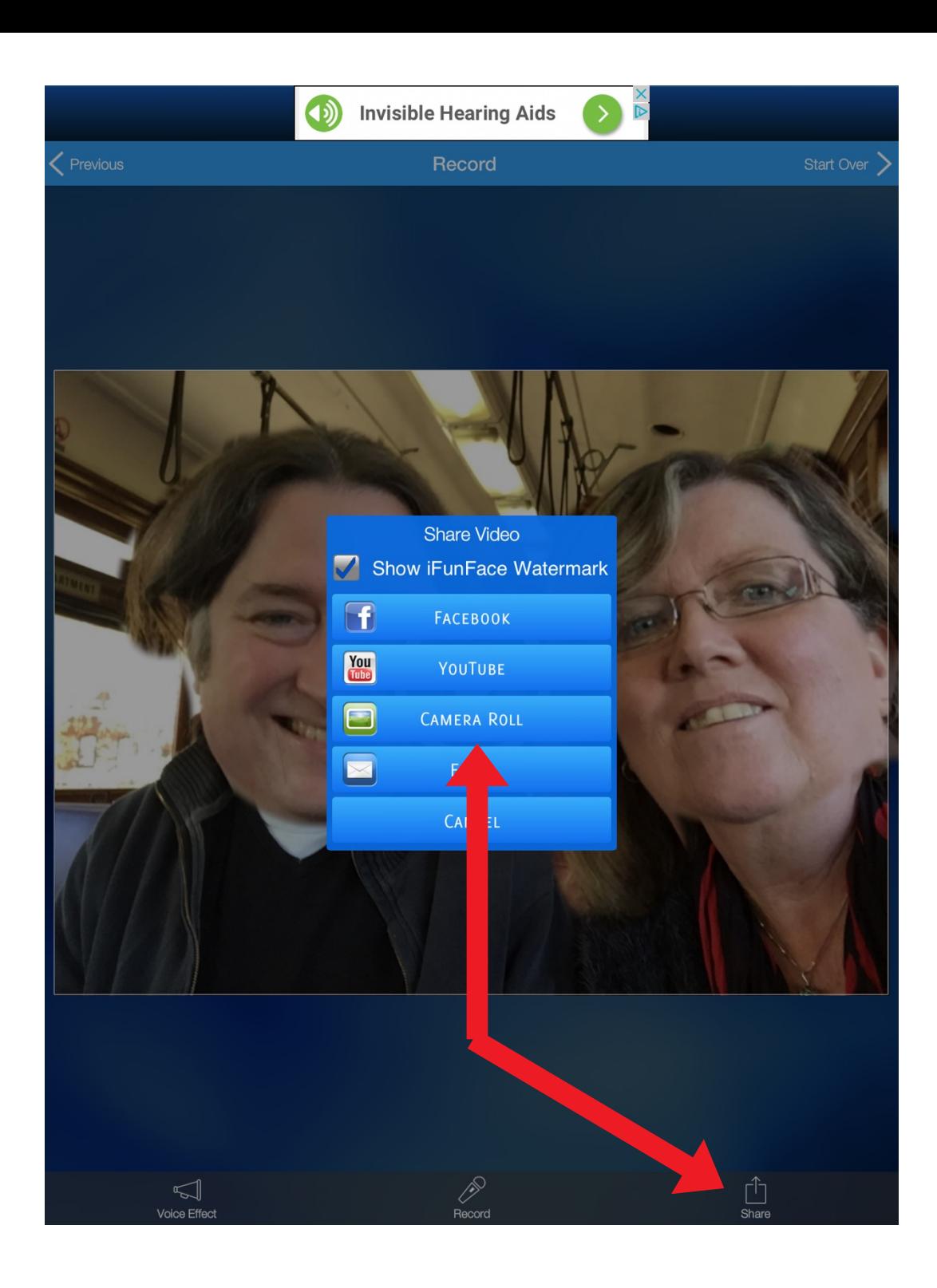

Repeat the process until you have recorded the whole conversation. Tap Share and CAMERA ROLL.

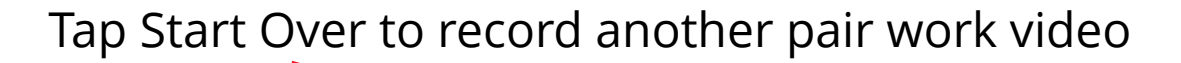

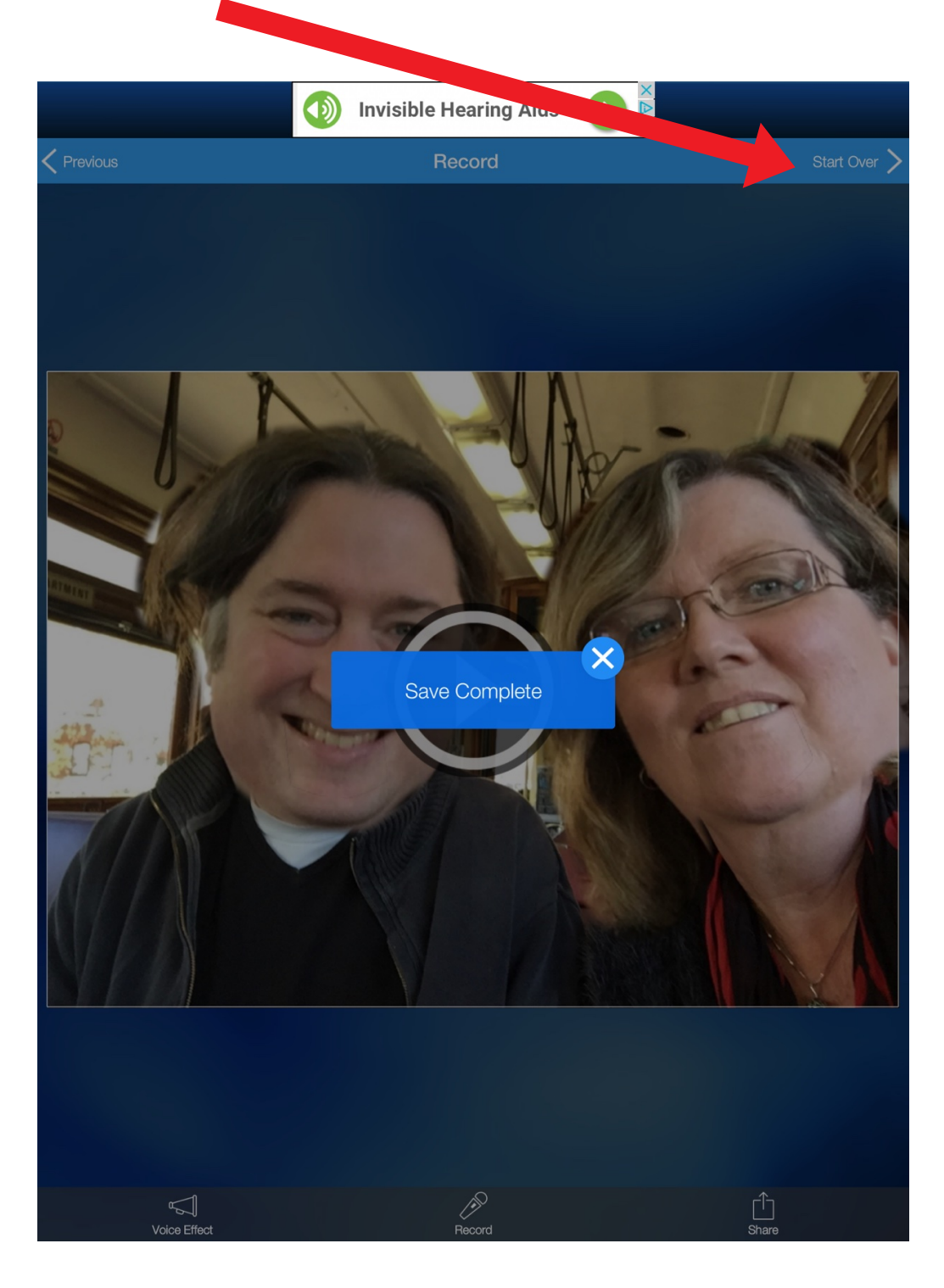

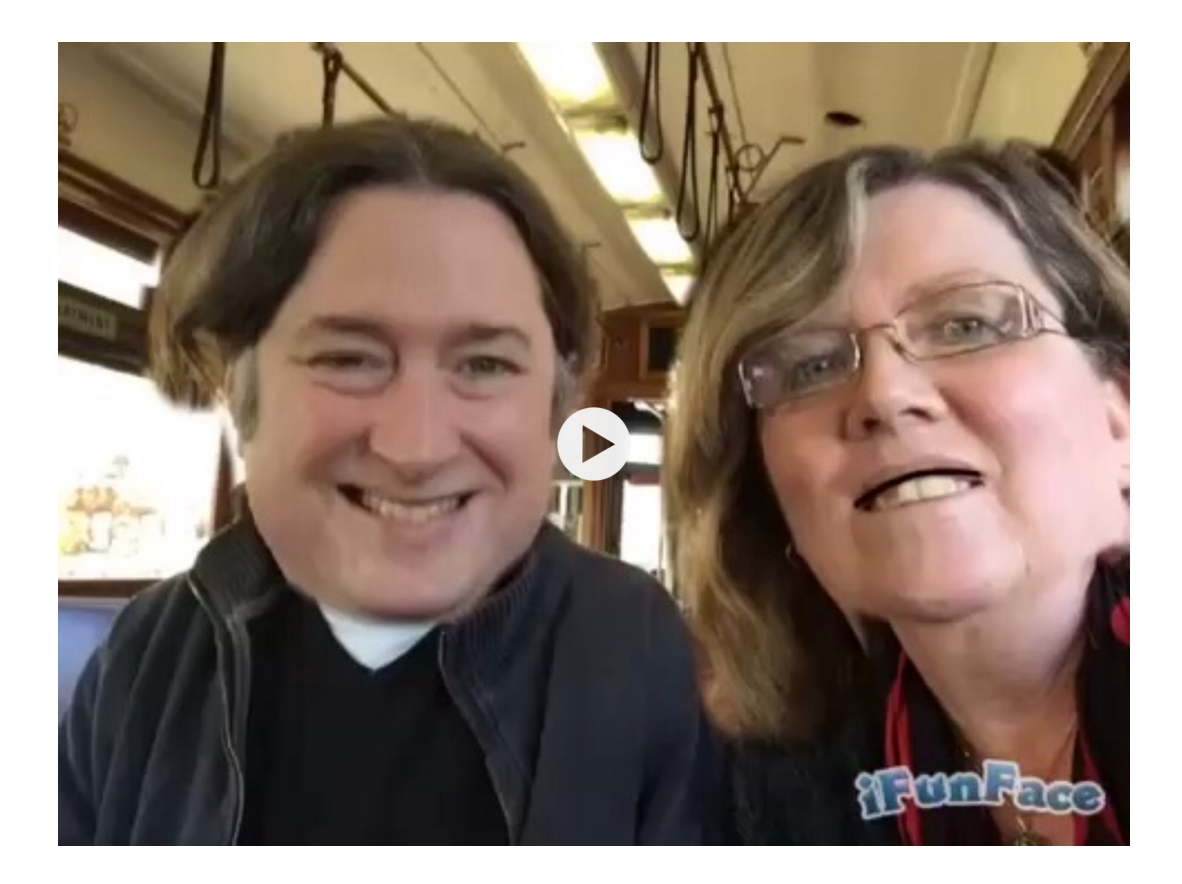

I hope you've found this guide useful and it's given you some ideas on how you can use iFunFace as a way of promoting speaking in your language lessons!

Feel free to send me some feedback via email: joedale@talk21.com or via Twitter: @joedale